1>点击整个解决方法,在右键中点击发布

| Applications<br><b>Databases</b>                         |                                                |                                                                               |   |                                                                |
|----------------------------------------------------------|------------------------------------------------|-------------------------------------------------------------------------------|---|----------------------------------------------------------------|
| Application9                                             |                                                |                                                                               |   |                                                                |
| $\exists$ Projects<br>E Model<br><b>E</b> ViewController | $\mathbf{a} \cdot \mathbf{b} \cdot \mathbf{c}$ | New<br>Open Project<br>Version Application                                    | ٠ |                                                                |
|                                                          |                                                | Close Application<br><b>Ex</b> Delete Application<br>Rename Application       |   |                                                                |
|                                                          |                                                | <b>B</b> Find Application Files<br>Show Overview<br><b>Filter Application</b> |   |                                                                |
|                                                          |                                                | <b>Explore Directory</b>                                                      |   | Pending Changes (Subversion)<br>Build - Issues                 |
| = Application Resources                                  |                                                | Notepad<br>Internet Explorer                                                  |   | 295 matches.<br>n: TechnicalSupervision. jws working set: (All |
| <b>Build Files</b><br>E-<br>Connections                  |                                                | Secure                                                                        | ٠ |                                                                |
| Descriptors<br>Libraries                                 |                                                | Deploy                                                                        |   | Application9_Project1_Application9.                            |
|                                                          |                                                | Compare With                                                                  | ۱ | New Deployment Profile                                         |
|                                                          |                                                | Application Properties                                                        |   | <soap addressUrl="htt;</td>                                    |

2>选择"Deploy to EAR"

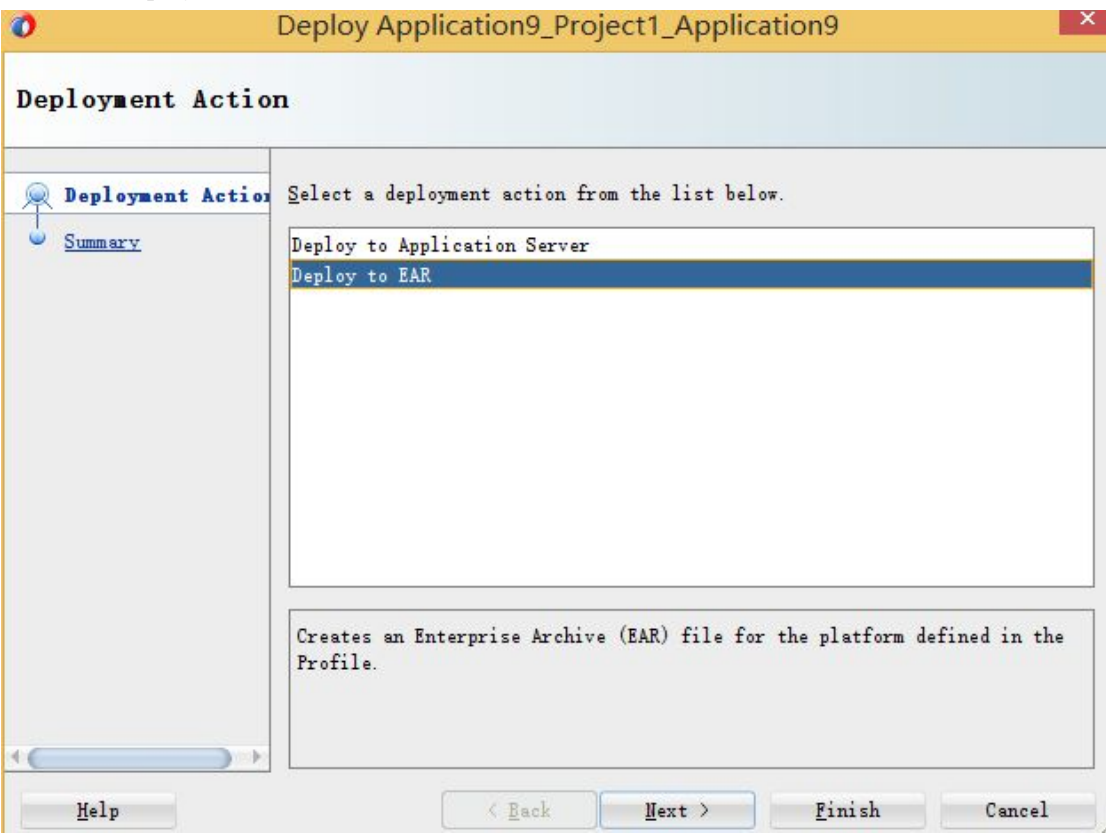

3>在项目的属性框中,打开如下窗口,注意下图中的红框中的选择框一定要勾选。

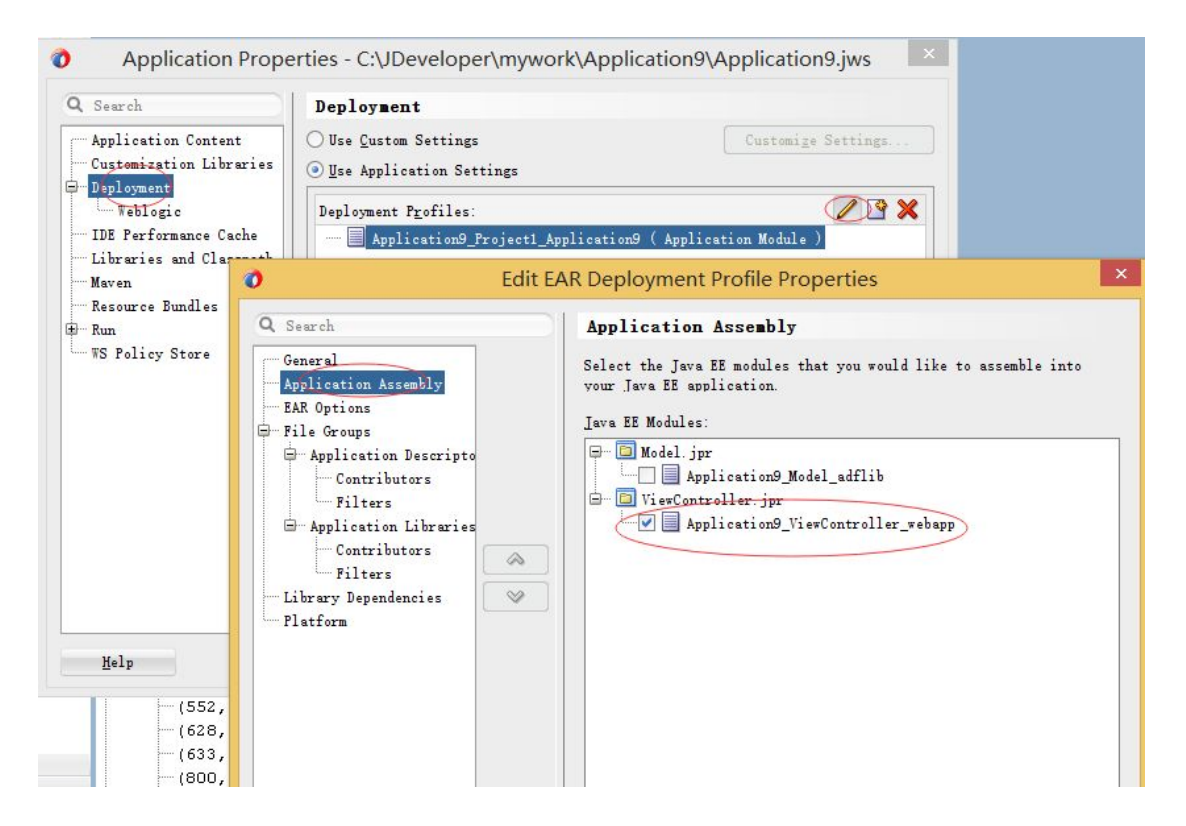

4>打开 http://127.0.0.1/console;登陆 weblogic,在部署菜单中点击安装,选择发布的 ear 包

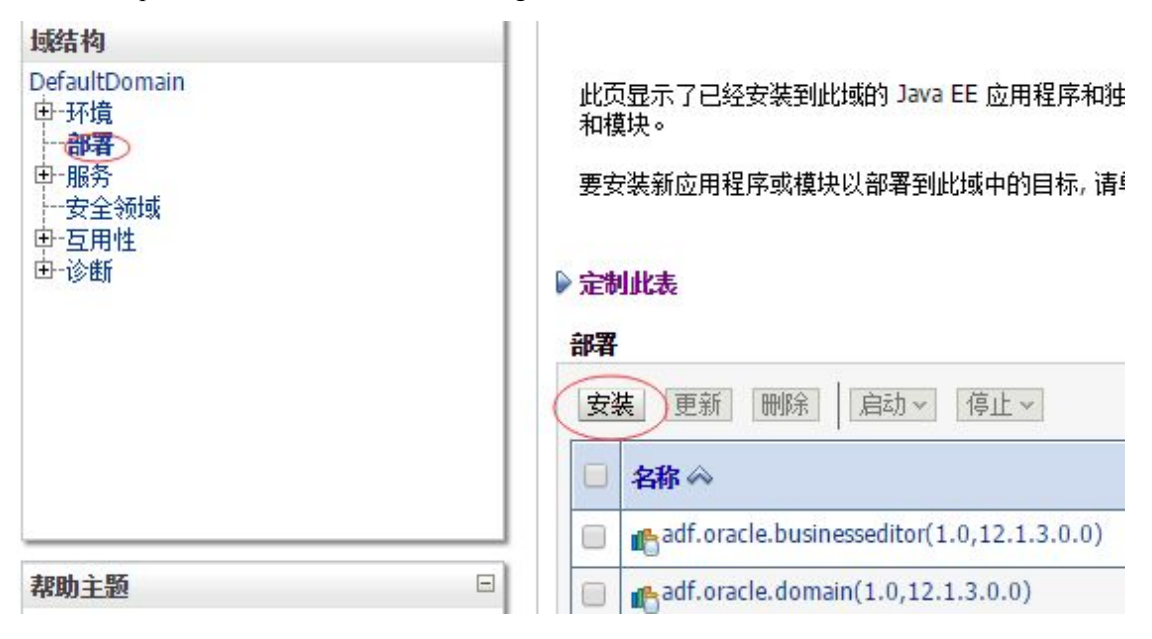

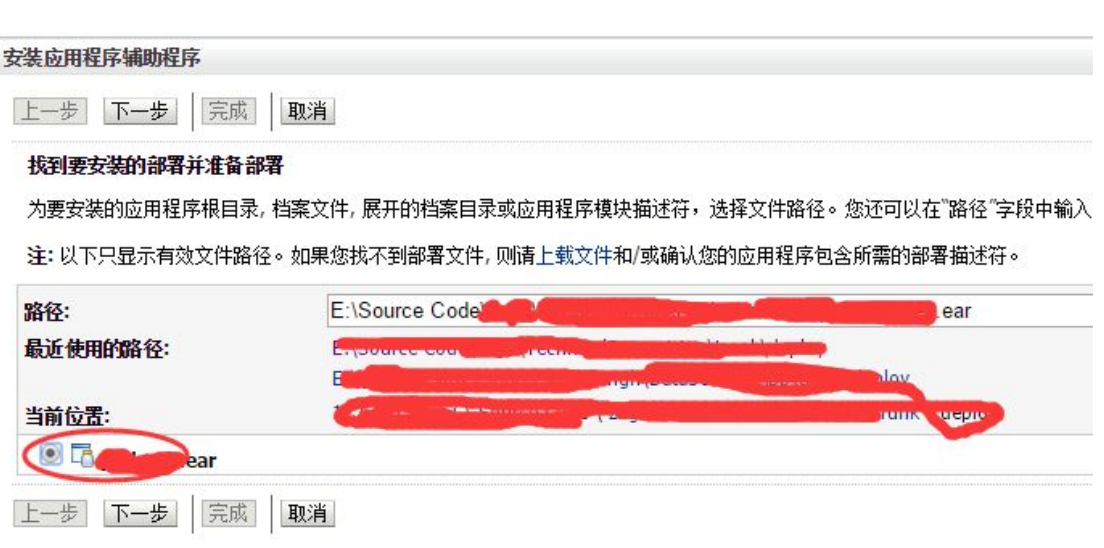